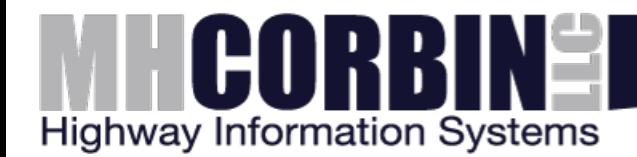

# Configuring a DCC-3 and Sierra Wireless GX440 modem

# **1. Log into the Modem's AceManager**

Using the provided cellular IP address of the modem, open the web address in your browser http://*{ipaddress}*:9191/

By default, the username is "user" and the password is "12345"

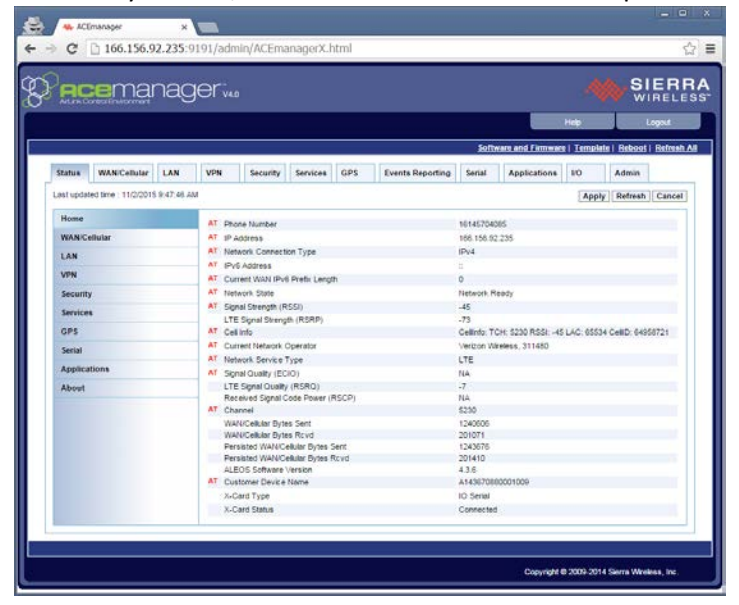

# **2. Set the Host Connection mode**

Go to the "LAN" tab and set the "Host Connection Mode" field to "Ethernet Uses Public IP". Apply the change and reboot the modem when instructed.

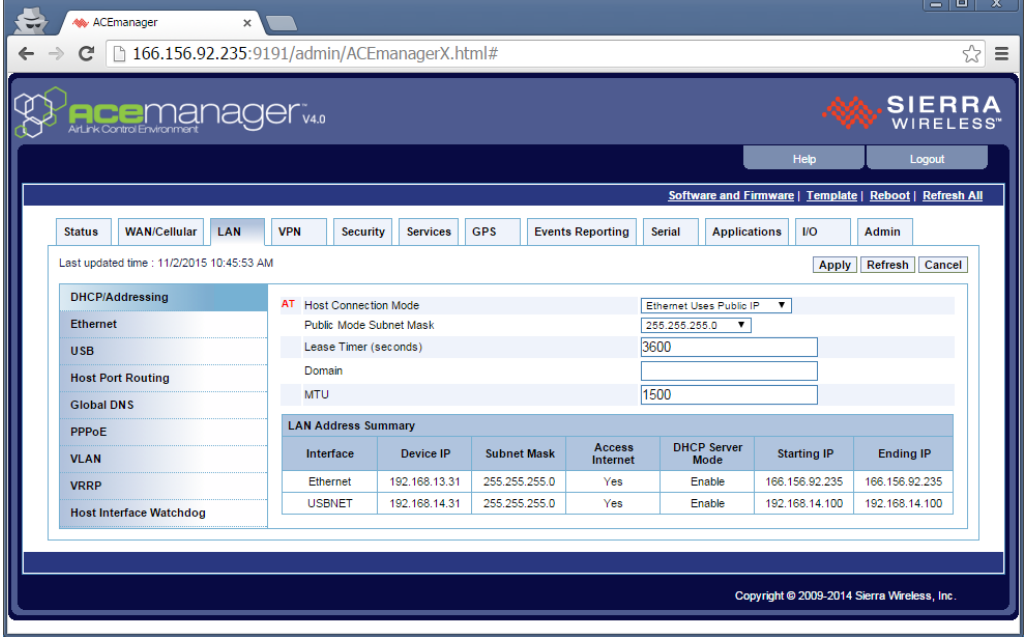

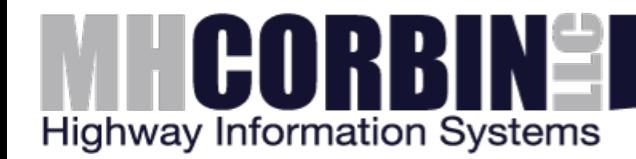

### **3. Connect the DCC-3 and Modem**

Connect the DCC-3 to the modem with an Ethernet patch cable and power it on. Wait for the boot cycle to complete and the heartbeat light to flash.

### **4. Connect the DCC-3 and SRT**

Download the Serial Recovery Tool (SRT) from <http://www.mhcorbin.com/products/manufactured-products/highway-advisory-radio> Connect the PC to the DCC-3's Console port with a DB9 **null modem** serial cable.

#### **5. Set the DCC-3 to DHCP**

Select the serial port from the dropdown, check the "Reset the network" box and "Obtain an IP address automatically using DHCP". Tap the Recover button. Once complete, reboot the DCC-3. Wait for the boot cycle to complete and the heartbeat light to flash.

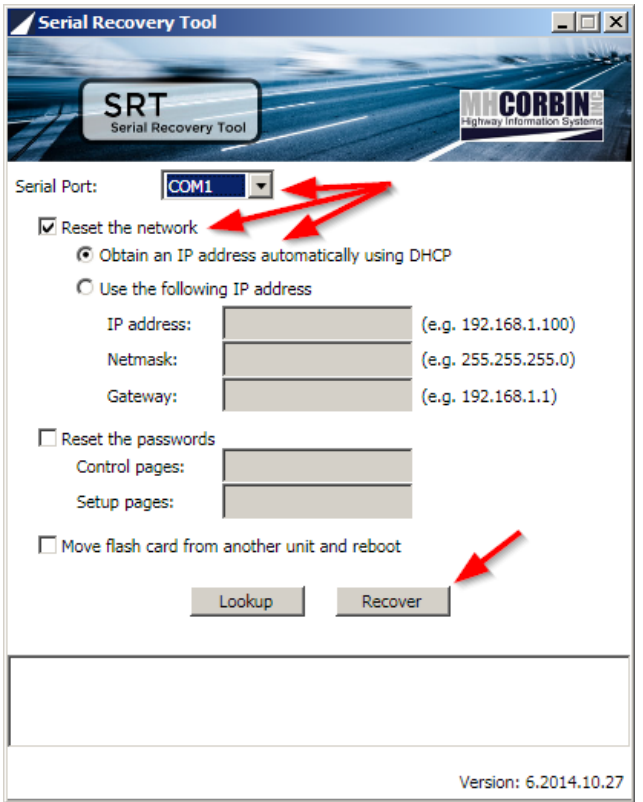

#### 6. **Verify**

Once again, use the SRT, but instead tap the Lookup button. Verify the modem's public IP address is returned.

In the browser, open a new tab to http:///ipaddress}/ and verify the DCC-3 web interface is reachable. Login with the username "control" and the password "control".